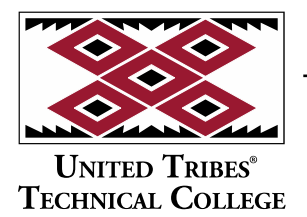

3315 University Drive, Skills Center Bismarck, North Dakota 58504 701.221.1600 | www.uttc.edu

# *Logging into Student Email*

This document will cover getting logged into your student Office.com account, Email and how to change your Email password through a web browser.

To get started, open your favorite web browser. Go to [https://office.com](https://office.com/) and click the "Sign In" button.

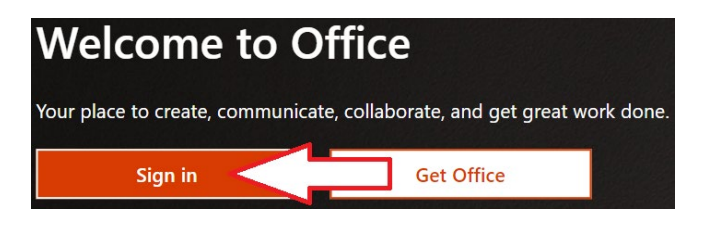

Enter your **Email Address:** LastName.FirstName@stu.uttc.edu

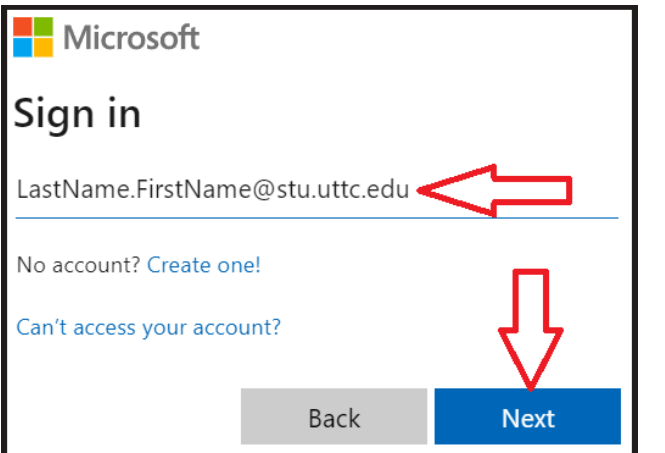

Enter your **Password:**

3315 University Drive, Skills Center Bismarck, North Dakota 58504 701.221.1600 | www.uttc.edu

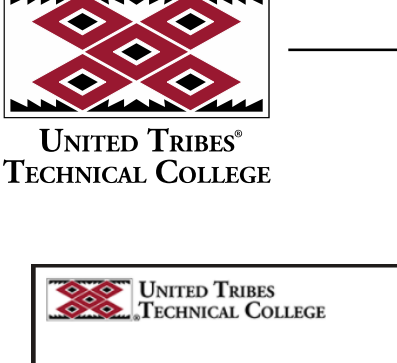

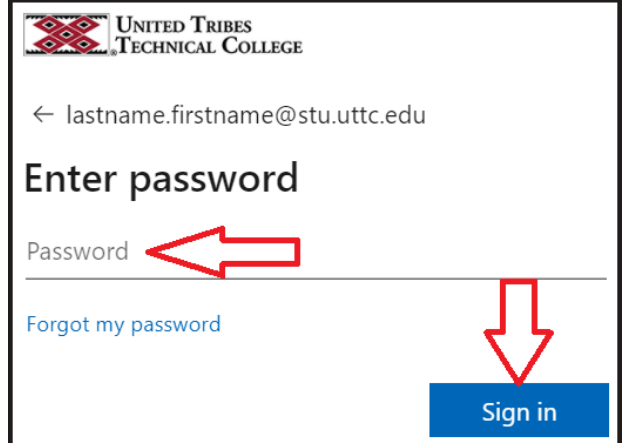

After signing in, you will be asked if you wish to stay signed in, we recommend that you select "No"

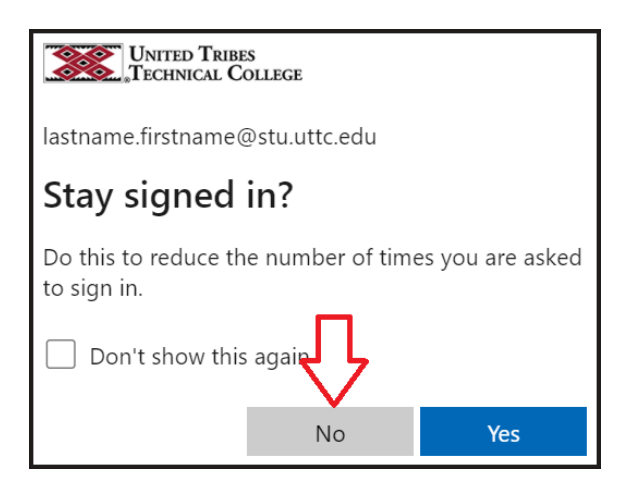

Next you will be asked to provide more information. This information is required for you to protect your account and to be able to reset your password.

**UNITED TRIBES® TECHNICAL COLLEGE** 

3315 University Drive, Skills Center Bismarck, North Dakota 58504 701.221.1600 | www.uttc.edu

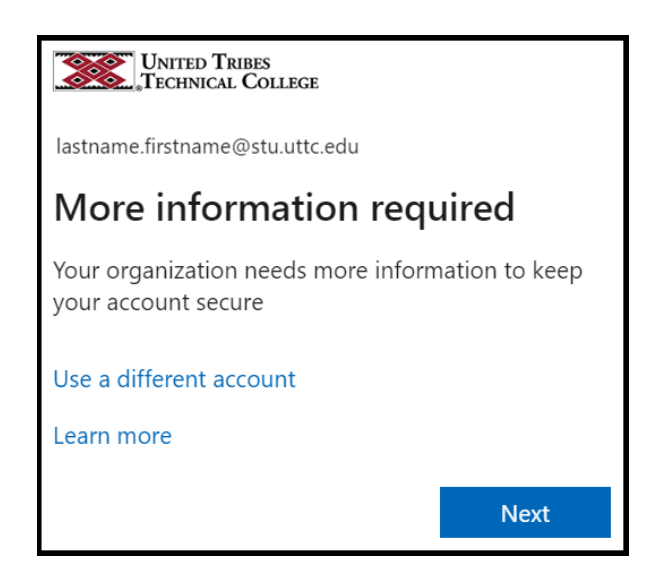

Next you will be asked to set up Microsoft Authenticator. This is the preferred and most secure method of securing your account.

Open the App store on your device and search for "Microsoft Authenticator" or scan/tap the QR codes below for your type of device.

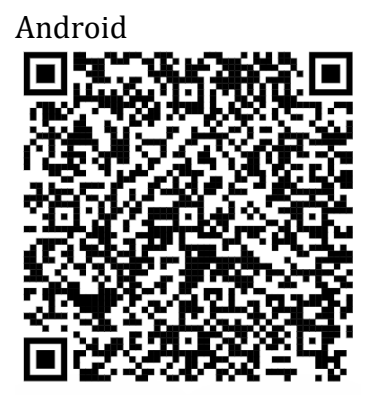

3315 University Drive, Skills Center Bismarck, North Dakota 58504 701.221.1600 | www.uttc.edu

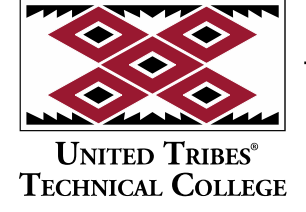

Apple

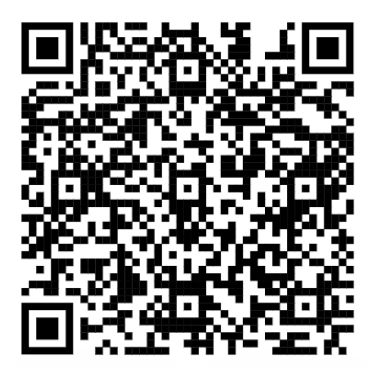

Once the Microsoft Authenticator app is installed on your device, open it and then return to the web browser and Select "Next".

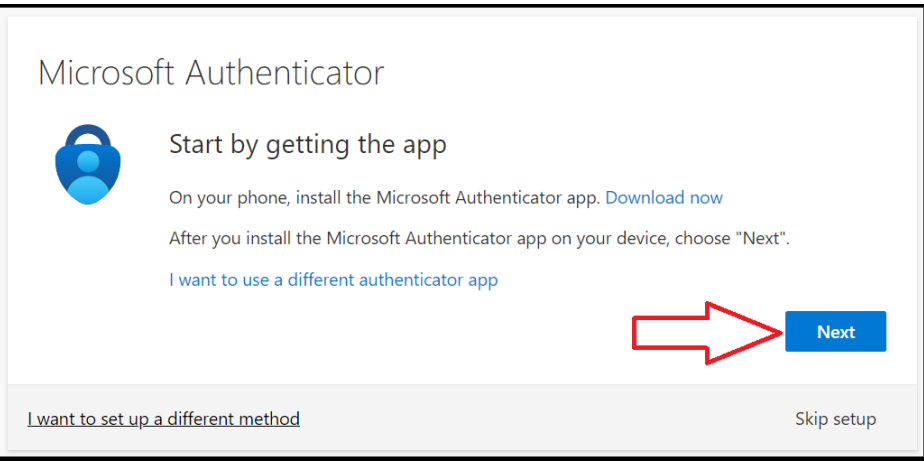

Press "Next" again

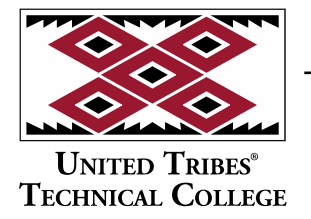

3315 University Drive, Skills Center Bismarck, North Dakota 58504 701.221.1600 | www.uttc.edu

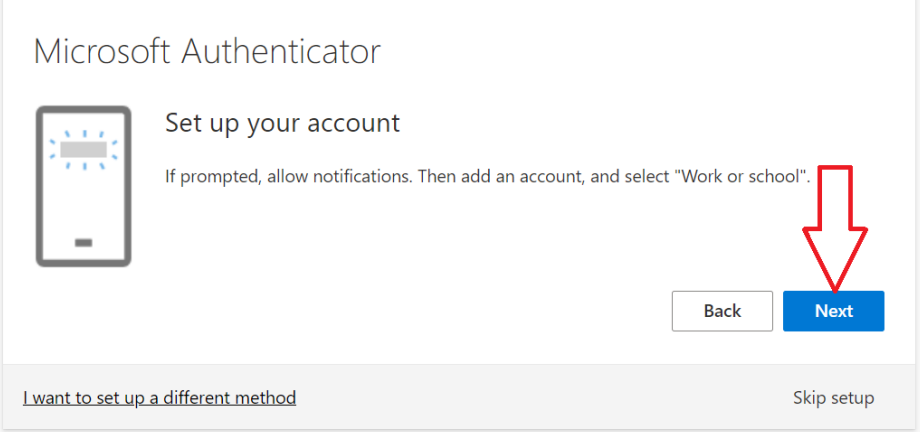

Tap the "Scan a QR Code" button on the Microsoft Authenticator app on your phone.

3315 University Drive, Skills Center Bismarck, North Dakota 58504 701.221.1600 | www.uttc.edu

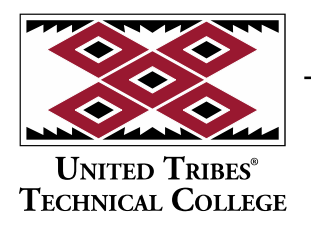

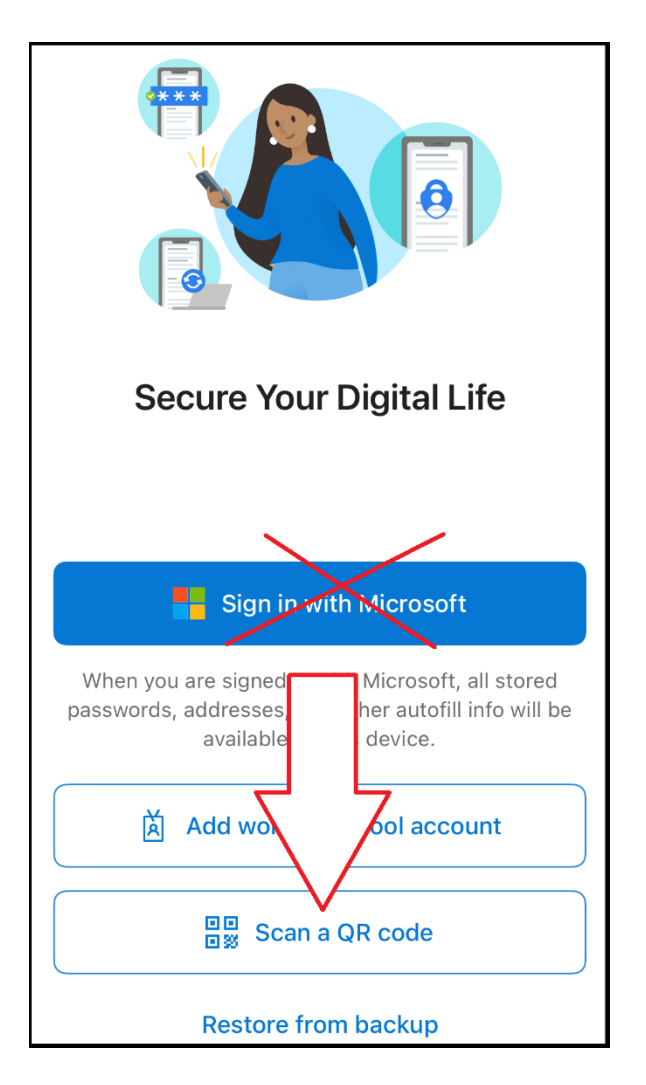

Scan the QR Code on the Web Page, Allow camera access if asked.

**UNITED TRIBES® TECHNICAL COLLEGE** 

3315 University Drive, Skills Center Bismarck, North Dakota 58504 701.221.1600 | www.uttc.edu

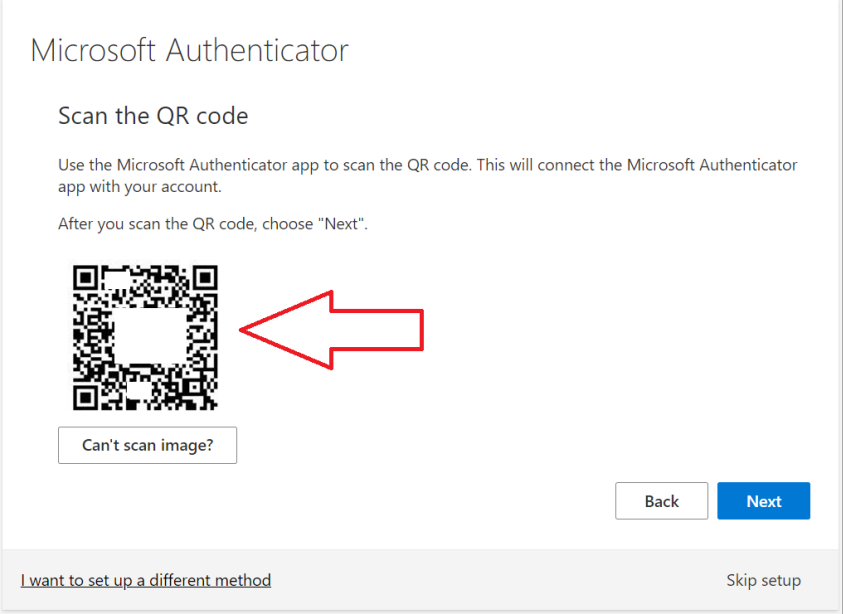

After scanning the QR code you will be asked if you want allow Authenticator to send you notifications. Select "Allow". Click next on the web page. A notification will show on your phone requesting the two digit code that you see on your screen. Enter the 2 digit code and select yes. If after entering the code your phone asks you for a PIN, password, fingerprint, or Face ID, this is the one that you use to unlock your phone.

If you wish to receive a code by text, select "I want to set up a different method"

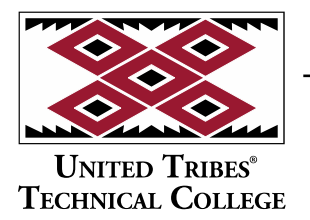

3315 University Drive, Skills Center Bismarck, North Dakota 58504 701.221.1600 | www.uttc.edu

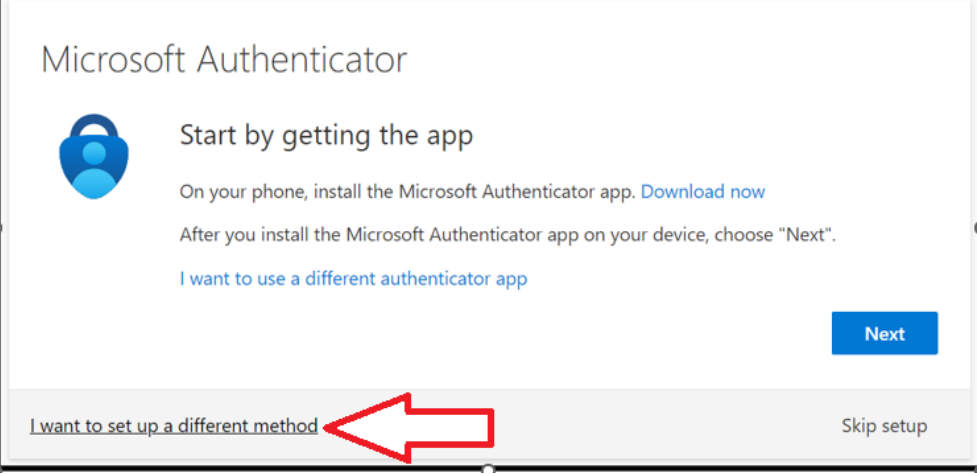

(NOTE: Microsoft will not send verification codes to text apps such as TextNow, TextFree, ETC.)

Select Phone, then select Confirm

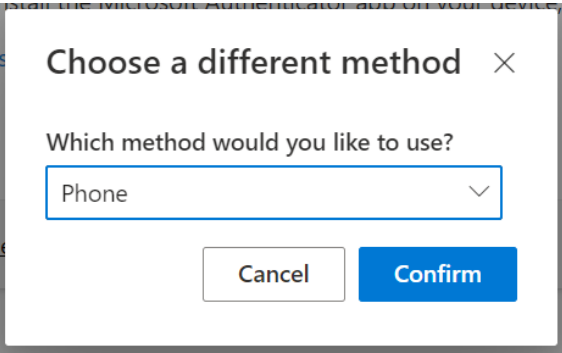

Enter your phone number, select "Next"

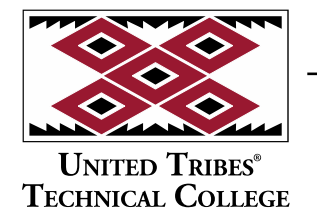

3315 University Drive, Skills Center Bismarck, North Dakota 58504 701.221.1600 | www.uttc.edu

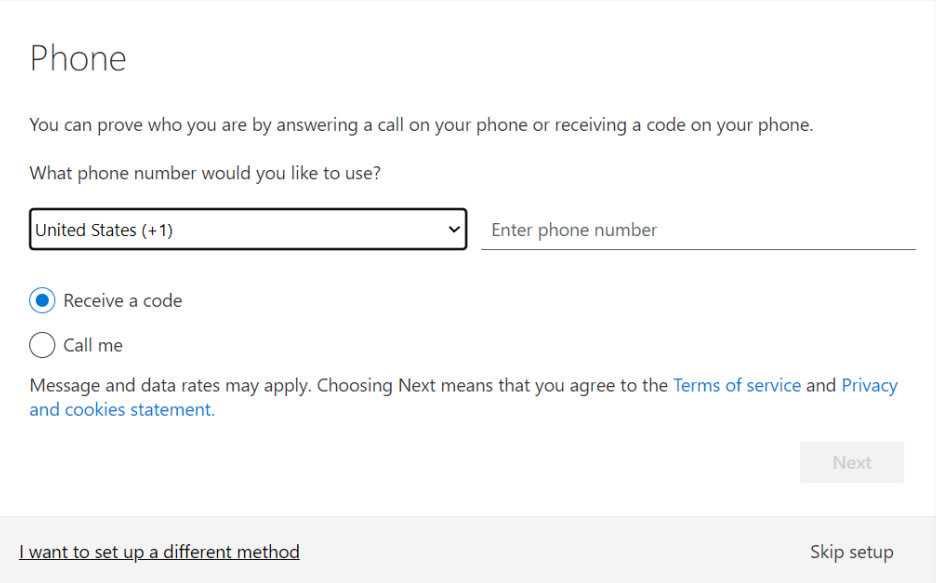

Enter the code sent to your text, then select next.

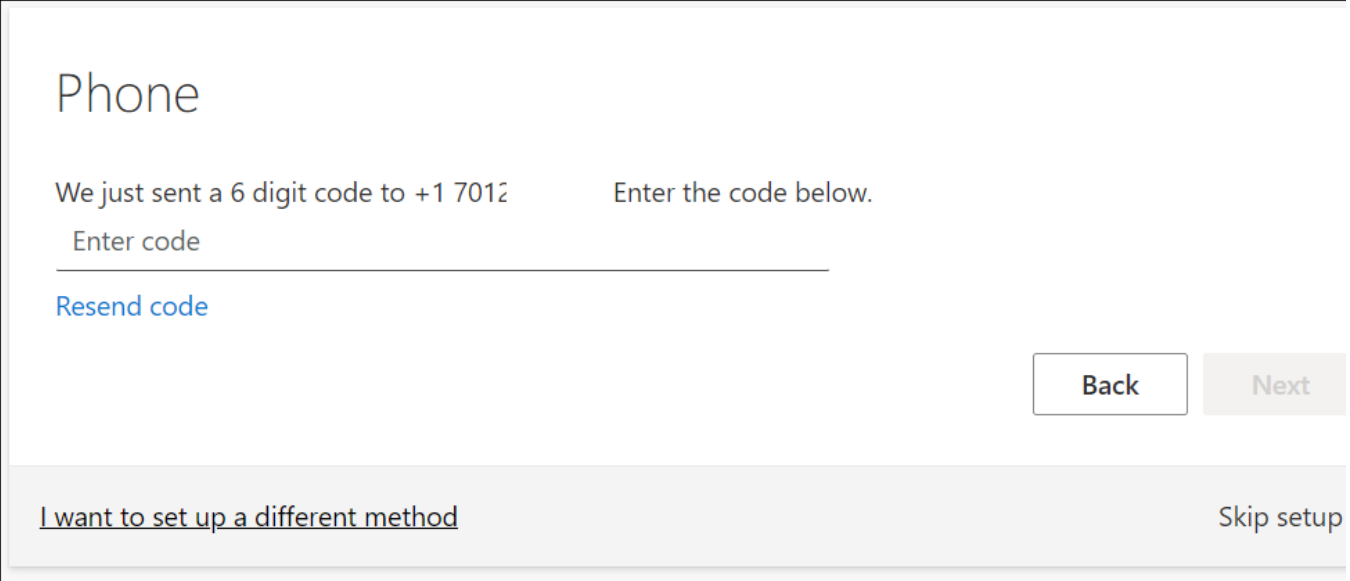

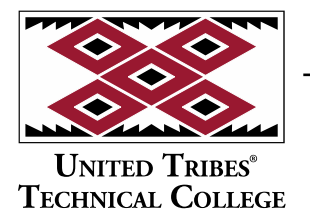

3315 University Drive, Skills Center Bismarck, North Dakota 58504 701.221.1600 | www.uttc.edu

You will now be signed into your Office.com portal. Your Email can be accessed by clicking on the Outlook icon.

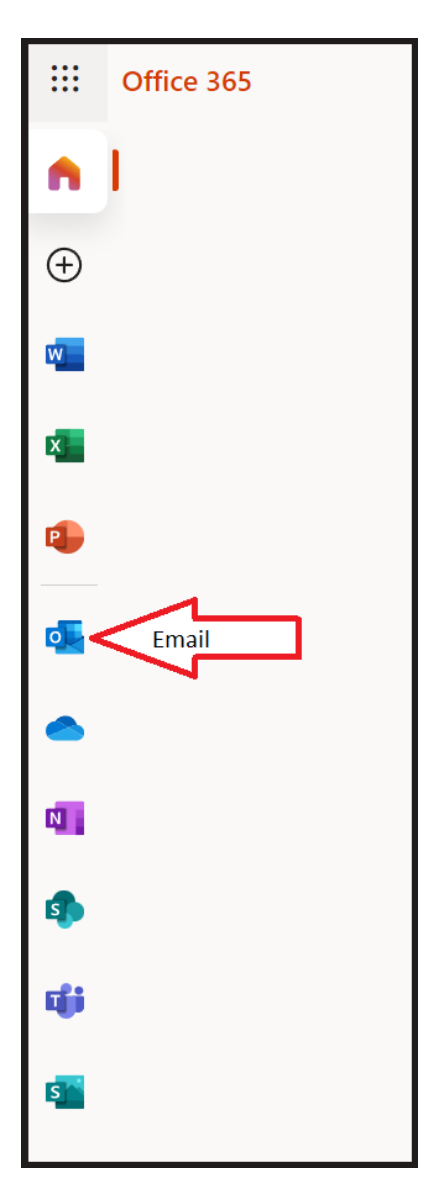